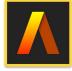

#### **Artstudio Pro: Draw Paint Edit**

Drawing, Painting, Image Editing

### **Presented by Win Nielsen and Thea Hall**

#### **Using the Selection Tools**

Tap on the Select Tool to show all five tools available

- 1. "Select Rectangle" selects a rectangular area in an image that can be Copied and Pasted into the same image or another image or a new document and then Transformed.
- 2. "Select Ellipse" selects a circle or oval
- 3. "Lasso" Tap and drag around an area to select
- 4. "**Polygon Lasso**" Selects an irregular shape in straight lines. Tap on start point then move to next until you get to start point to close
- 5. "**Magic Wand**" Selects by colour. It can be adjusted to include more or less degrees of shades, add contiguous areas. See controls at bottom of screen

Selected Shapes can be filled with solid colour by selecting a colour from the colour palette then tapping inside the shape with the "Colour Fill Bucket" Tool or Gradient Fill, and adjusted in colour, exposure with adjustment tools.

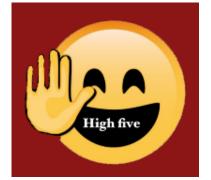

←Select Tools

↔

女

×

¥ ,>

୰

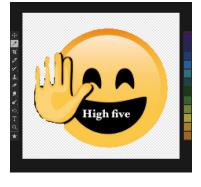

# **Remove Background**

If the background is a solid colour, use the "Magic Wand" to tap in the background to select it, making sure all is selected by increasing the tolerance and Add or Contiguous options, Then go to "Edit" and choose "Clear" This will leave the

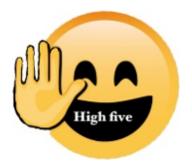

selected object on transparent background, shown as chequered. To save the image as PNG file, to retain transparent background go to "File"-> "Quick Export" —> "to Photos as PNG". JPEG files are smaller in file size and fine for Internet or email but does not retain transparency.

## **Paint and Pencil Tools**

There are three tools in in the Paint and Pencil box.

- Paint & Pencil Tools
  Paint
  Paint
  Pencil
  Wet Paint
  Wet Paint
- 1. **"Paint"** is the main tool for painting and drawing lines, circles and rectangles. Tap on the small white dot at left bottom of screen to choose different brushes. Tapping on "more" at bottom right for drawing circles, lines etc.
- "Pencil" Draws circles, rectangles and lines with hard outline. Tap "more" for different shapes, including "Symmetry" which mirrors strokes horizontally or vertically.
   "Wet Paint" Smooth paint strokes for raster work.
  - **"Wet Paint"** Smooth paint strokes for raster work. Use the sliders at bottom of screen to change brush size and opacity.

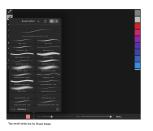

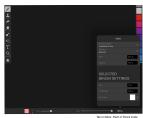